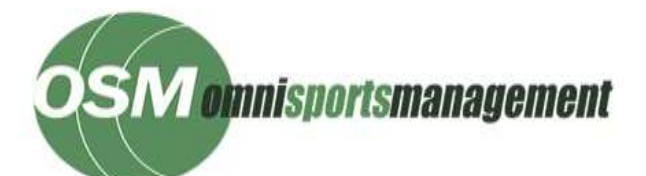

## **User Manual**

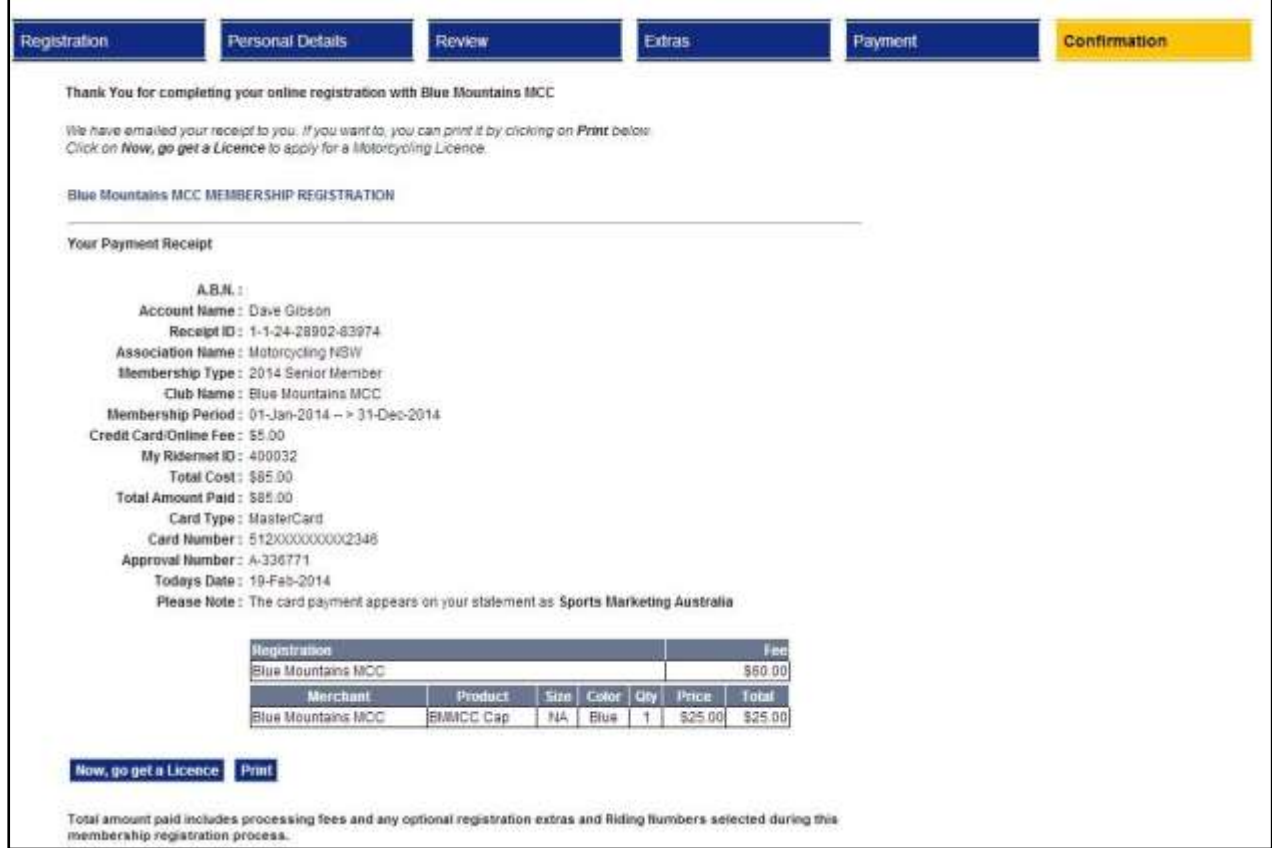

## **Applying for a NEW licence**

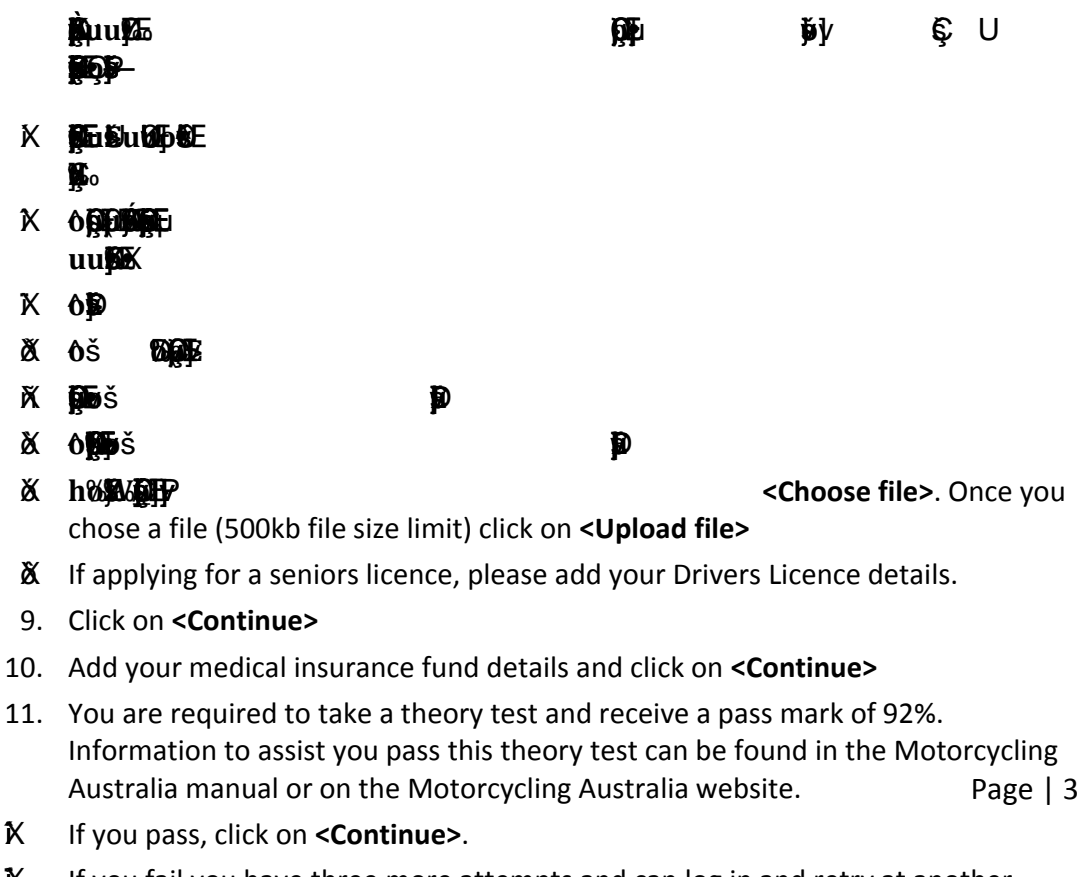

Х If you fail you have three more attempts and can log in and retry at another time.

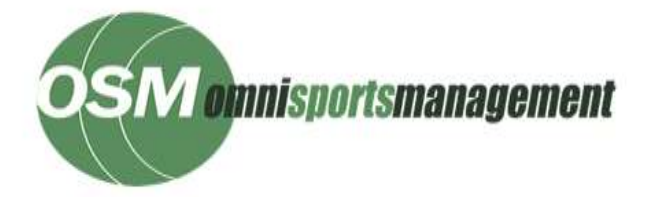

- 10. Select the licence type that applies to you
- 11. Read the terms and conditions and check the box signalling that you agree.
- 12. If you are under 18, you will have to get your Parent or Guardian to enter their name into the box labelled Parent or Guardian and check the box showing they agree to you getting a licence.
- 13. An online transaction fee may be charged, please select that you agree to the charges and select continue.
- 14. A Family discount is applicable for more than one person attaining a licence in the same Calendar year within a family. Please add your family member's details and upload a scan of your Medicare card listing all of your family members. When done, click on the **<Confirm>** button and then click on **<Continue>**
- 15. If you do not have any family members to add, click on the **<Confirm>** button and then click on **<Continue>**
- 16. If you are applying for a competitive licence which has Riding Numbers available, the next screen will allow you to select a number (or numbers) for any classes you are interested in racing in. If this page does not appear, please contact your State.

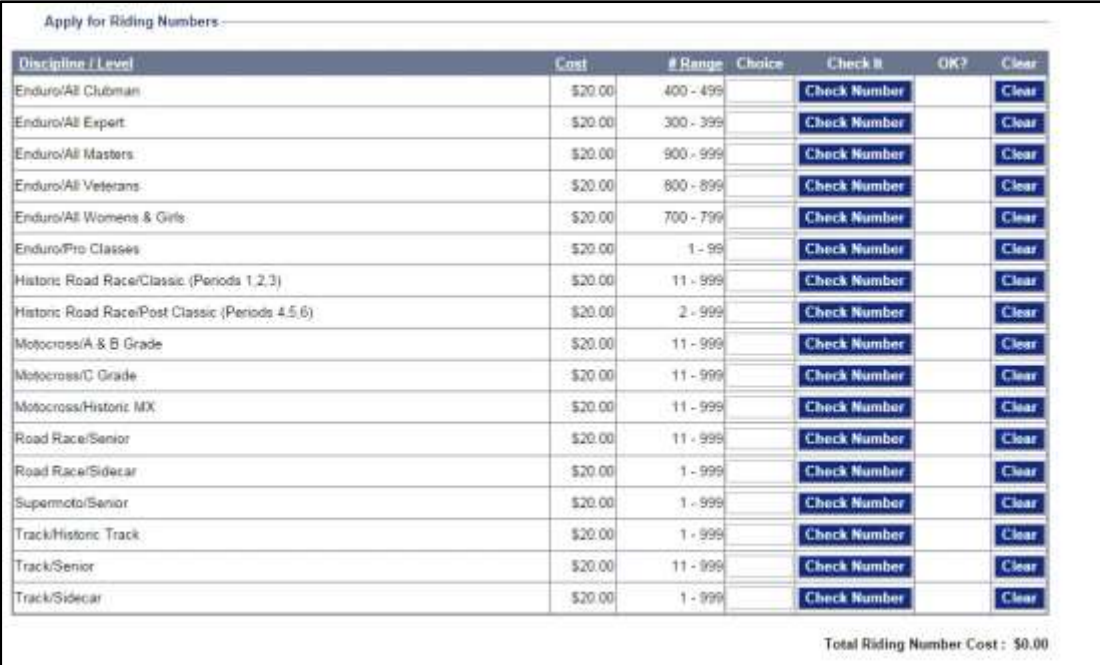

17. To select a number, enter a number that is in the range shown into the "Choice" box and click on **<Check Number>**. If the number is available, the word 'Yes' will appear in the "OK?" box. If you change your mind, click on the <Clear> button to remove the entry. Note: The selected number will be held for you for 24 hours. To get the number assigned to you, you must complete your purchase in that time or the number will be returned to the pool.

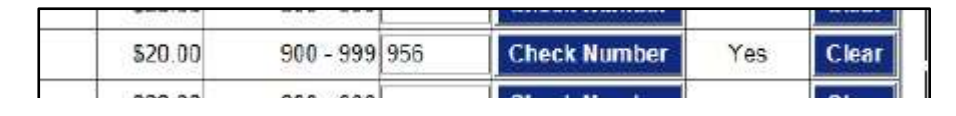

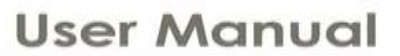

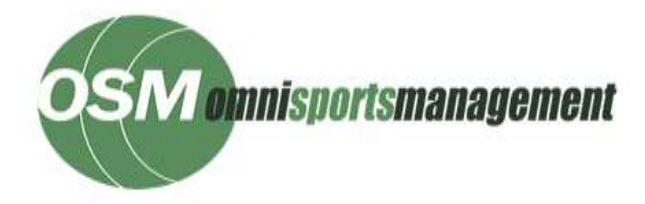

- 18. Select any optional state additional items and click on **<Update>**. The screen will reset adding your purchase. When done click on **<Continue>**
- 19. If you do not wish to select any Riding Numbers or additional items, click on **<Continue>**
- 20. Select any Endorsements you wish to add
- 21. At the payment page ensure to check the licence details and any additional items and Riding Numbers are correct. Only credit card payments are accepted.
- 22. Enter your credit card details and click on **<Continue>**. **Note: Do not hit the back buttons on your browser or keyboard until the transaction process has been completed, which can take up to 45 seconds. If you do, you may be charged for your purchase multiple times.**
- 23. When the payment is successful, a receipt with the payment and your licence details and temporary licence is displayed on the screen for you to print, if required.
- 24. Once completed, a temporary licence will be sent to your e-mail to use until you receive your licence in the mail

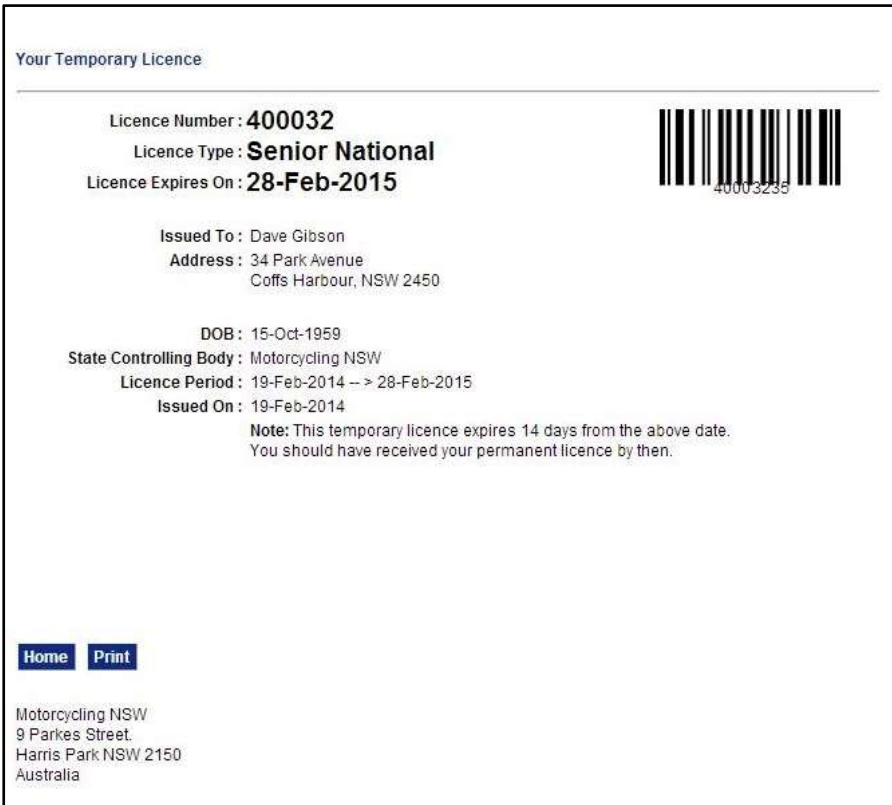

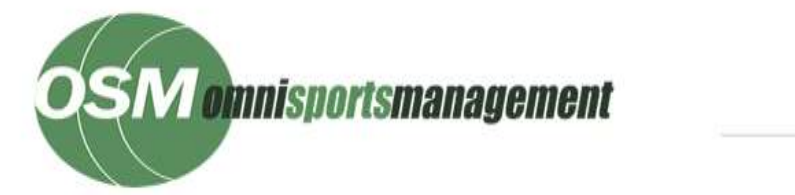

## **User Manual**

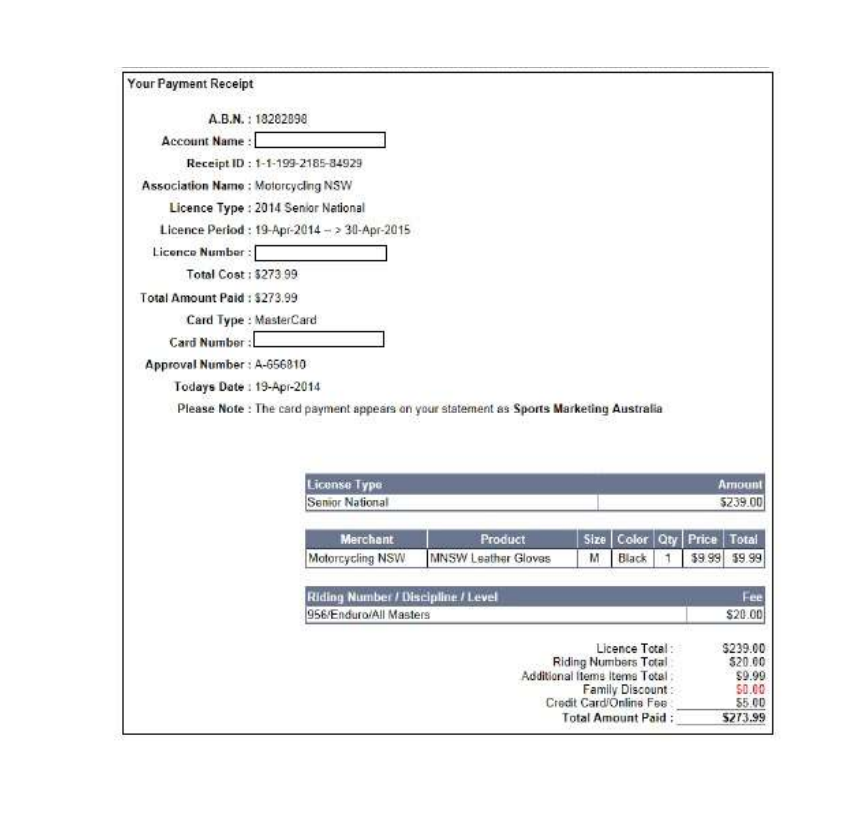